## iPhone/iPad RealWorld Email Setup

In order to setup your iOS device you will require your email address and password provided to you.

Please contact us if you require your details.

*Note: The images in this walkthrough are from an iPhone 5s running iOS 7. Though screens on other iOS devices will differ in appearance, the process remains the same.*

1. From the home screen on your device tap **Settings**, and then **Mail, Contacts, Calendars**.

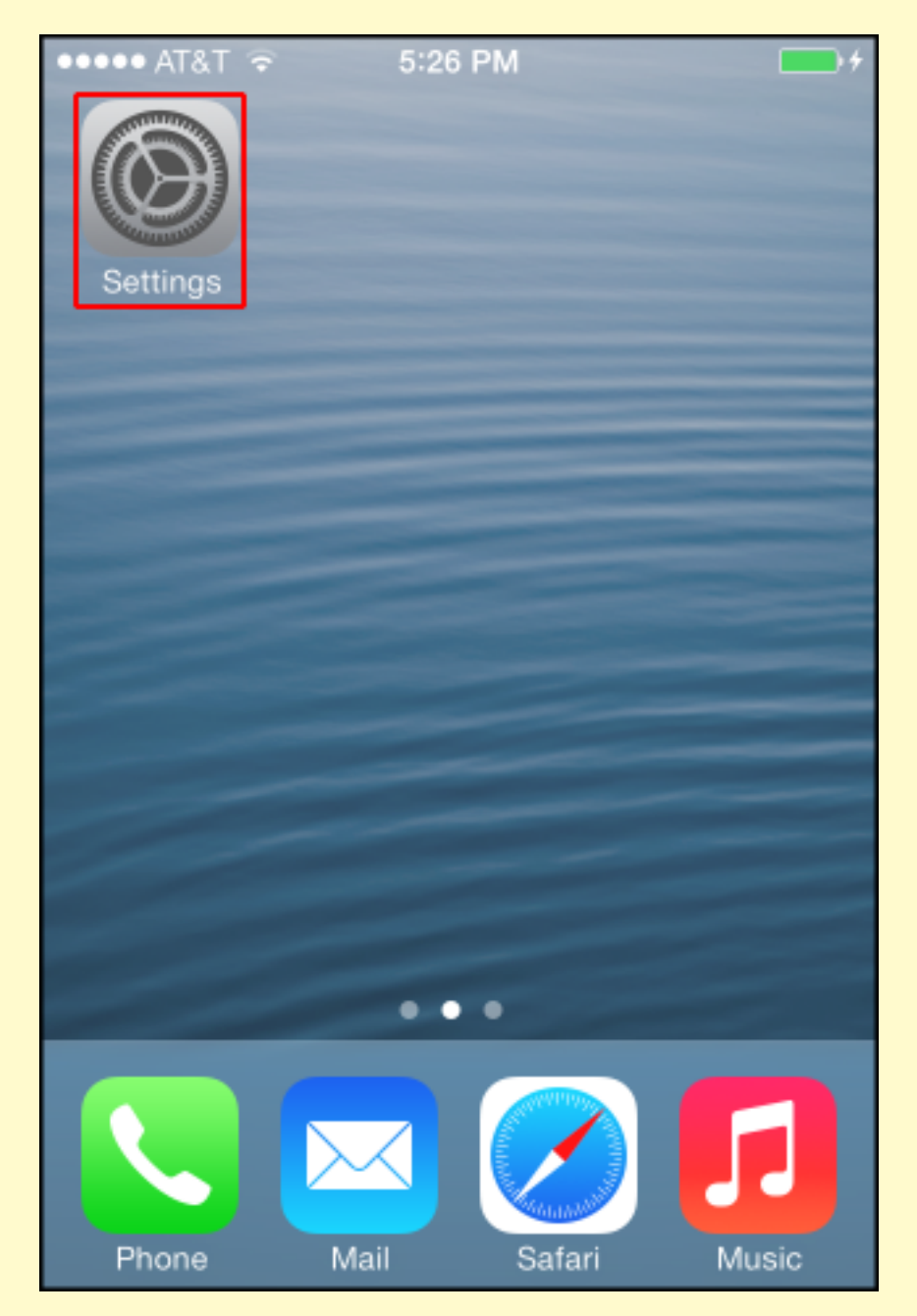

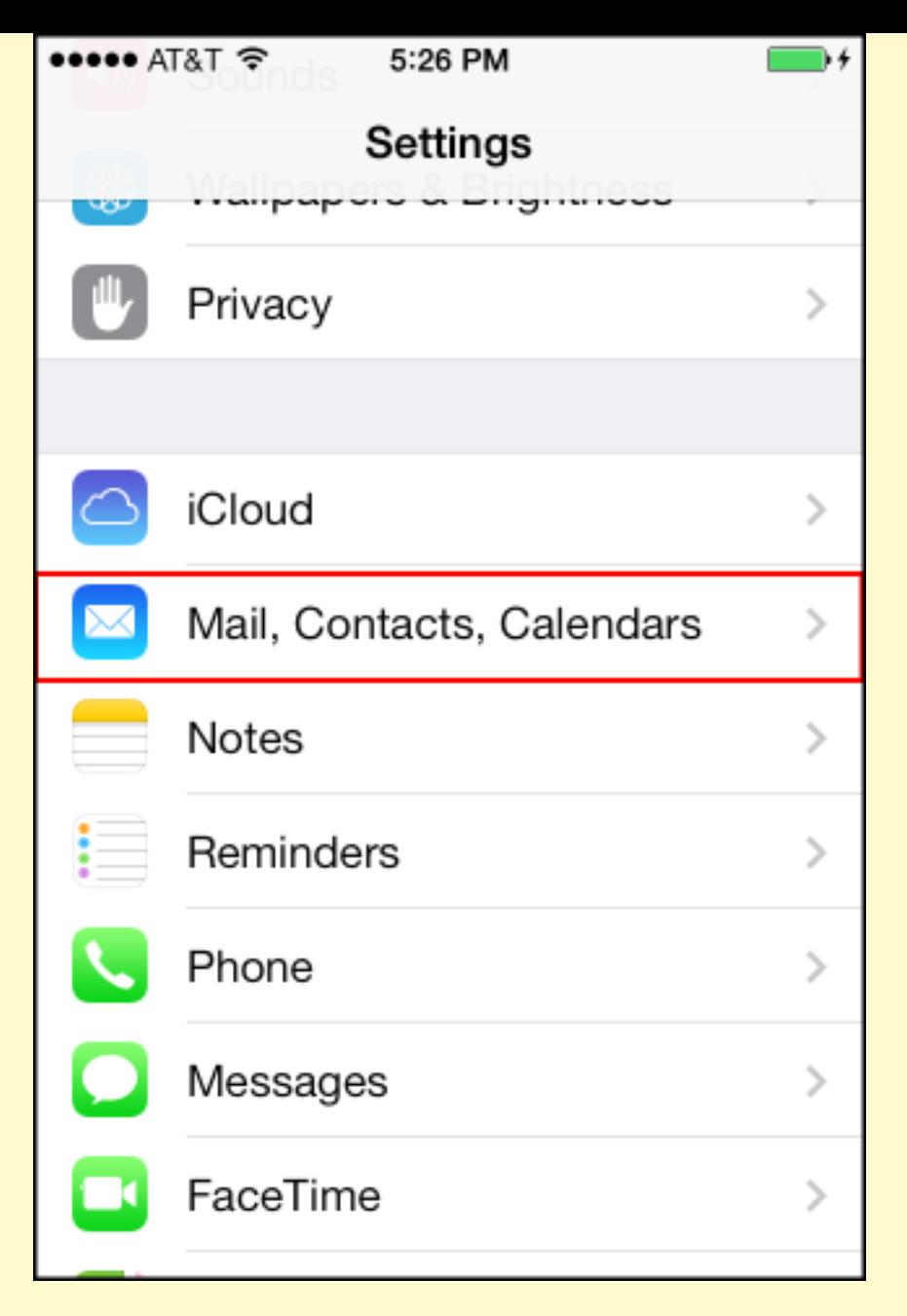

2. You'll then tap **Add Account**, Tap **Other** and then **Add Mail Account**.

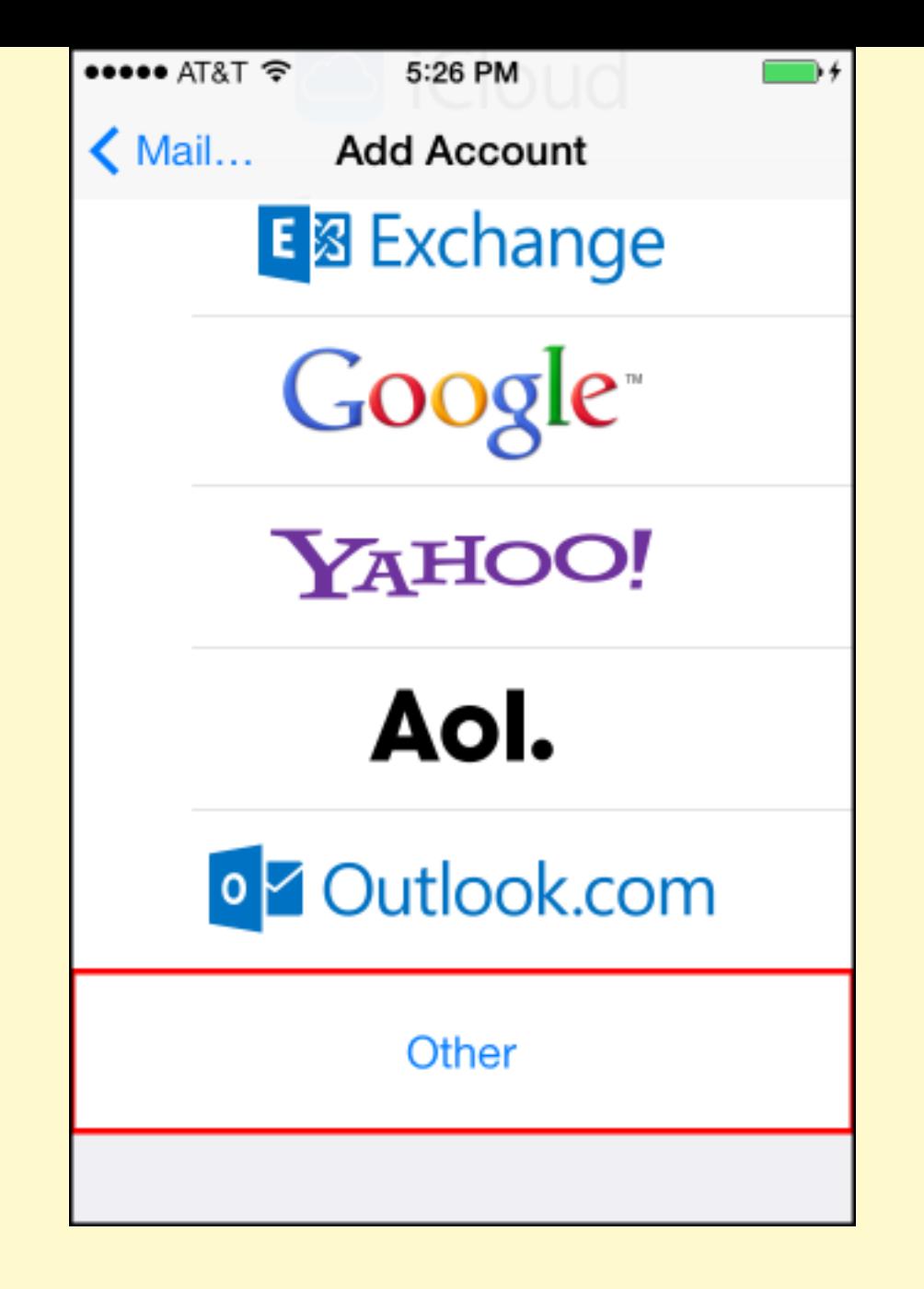

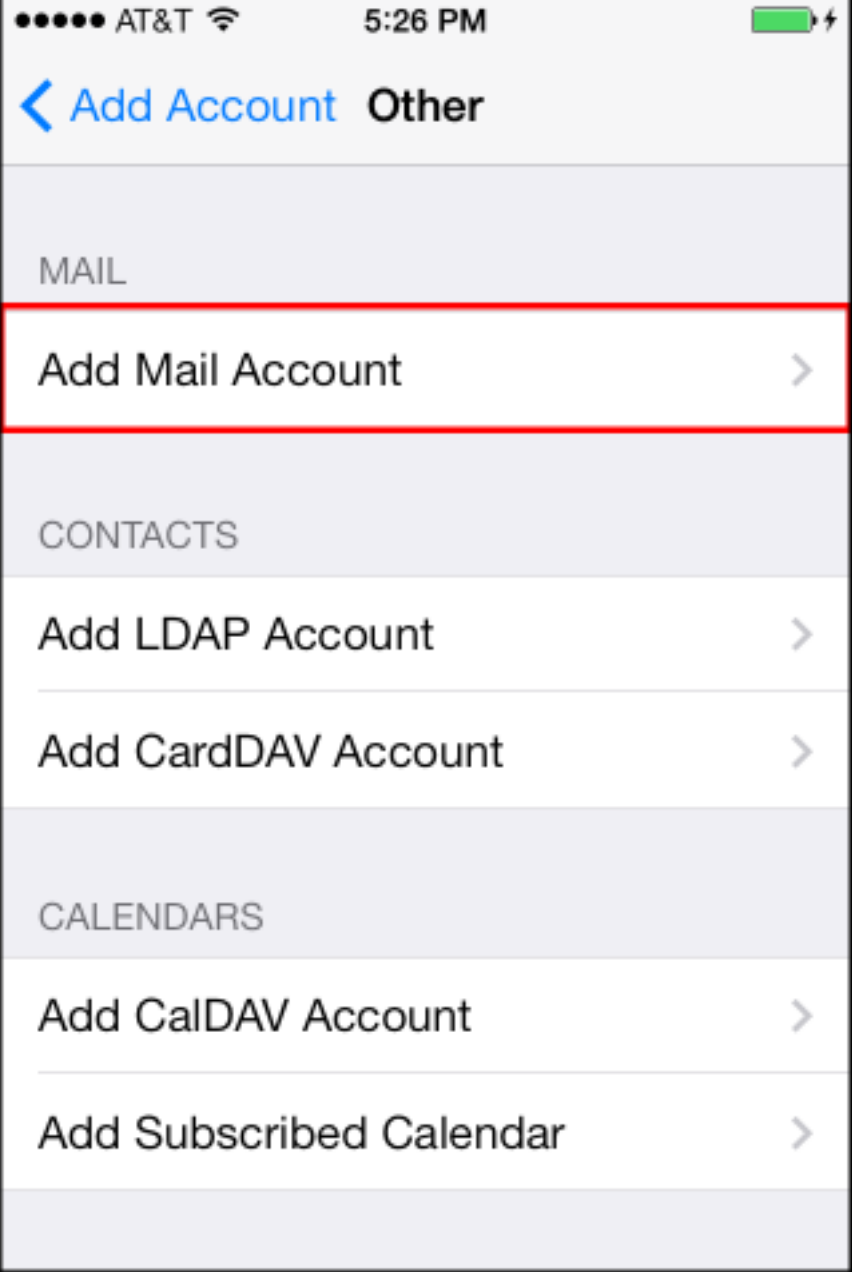

3. The "New Account" screen will appear and you'll then Enter in the following information in the fields provided, and then tap the **Save** button.

• **Name** - Enter in your first and last name. This is the name that will appear in the **From** field of messages you send.

- **Address** Enter your entire email address (e.g., test@emailcompany.org).
- **Password** Enter the password for your email account.

• **Description** - Enter a descriptive name for the account (e.g. Work Account). This description will only be visible to you.

![](_page_4_Picture_0.jpeg)

4. After your account has been looked up, you'll then select IMAP located at the top and then enter in both the **Incoming Mail Server** and **Outgoing Mail Server** fields with the following information:

- Host Name Enter in the secure server name: **secure.emailsrvr.com**
- User Name Enter in your entire email address (e.g., test@emailcompany.org).
- Password Enter in the password for your email account.

![](_page_5_Picture_1.jpeg)

![](_page_6_Picture_11.jpeg)

5. After you've entered in all the information, tap Save and the device will then verify your settings. After you've been verified, you'll then be take to the **Mail & Notes** screen.

![](_page_7_Picture_0.jpeg)

## **Important**:

6. Please complete the following steps to prevent issues deleting items from your device:

**Map Your Folders**

Mapping your folders allows you to synchronize email across all your devices, email clients and the web. By default, some email clients and mobile devices create their own folders for **Sent**, **Trash**, **Drafts** etc. You can map your sent, deleted, and draft messages to their proper folders as well as access any sub-folders you've created by following the procedure below:

1. After you've set up your mail account, go back to your home screen and tap the **Mail** icon.

2. Select your new mailbox and let all your mail synchronize. Then go back to your home screen.

3. From the home screen tap '**Settings**', '**Mail, Contacts, Calendars**', select your account, and then select your email address.

4. You'll then tap **Advanced** located at the bottom, tap **Drafts** and on the next screen, select **Drafts** under the '**Server**' option.

Note: Repeat step number 4 for your Sent and Trash folders.